# **SPINTLY Fi-B** BLE & Wi-Fi Gateway

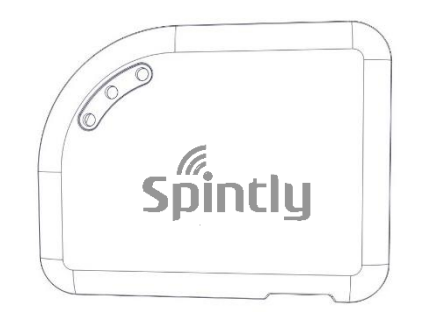

#### Fig:0.1

Fi-B gateway is a Bluetooth 4.2 low energy (BLE) to Wi-Fi connectivity gateway. FI-B gateway collects the data from the Beacon, BLE sensor and other BLE devices ,and then sends to the local TCP server or remote cloud server by HTTP/MQTT/ mbed (ARM) protocol over Wi-Fi .

The user can configure the FI-B gateway via a user friendly UI.

## **Features**

General:

- Input: DC 5.0V, 2A, micro USB
- Supports firmware upgrade Over-the-Air (OTA)
- Reads multiple BLE devices in the same time
- RGB LED string as the status indicator
- Web based UI for configuration

BLE:

- Bluetooth 4.2 (Hardware nRF52832)
- Onboard power amplifier for extended range
- Up to 300m range in open space

Wi-Fi:

- 2.4GHz and IEEE 802.11.b/g/n wireless
- Up to 100m range in open space

# **What's in the Box?**

The product package should contain the following items:

- Spintly Fi-B Gateway
- 5V 2A USB adapter
- USB cord
- User Manual

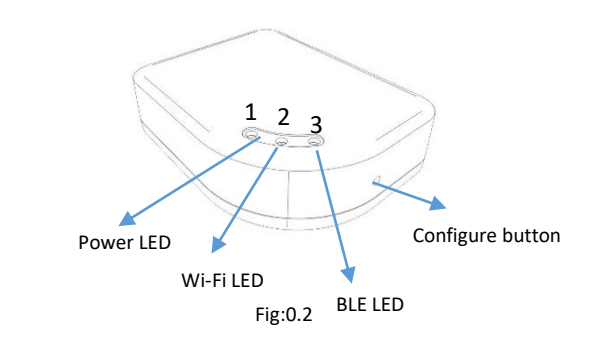

# **LED Status Indicator**

You can use the status light on the front of the Fi-B to verify its status

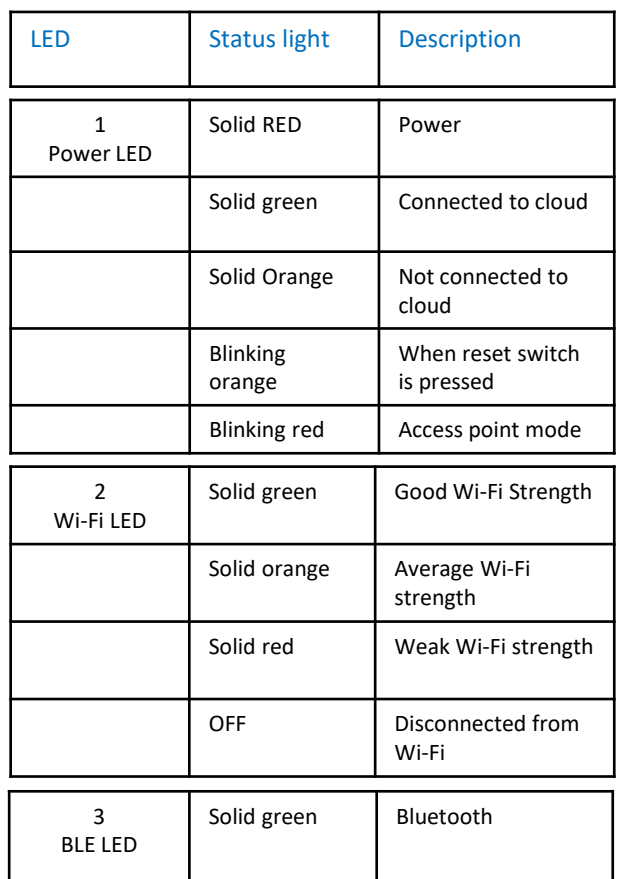

## **To power your FI-B Gateway**

1) Connect the USB connector in to the power adaptor's USB port. 2) Connect the other end of the USB cable to your Fi-B Gateway. 3) Plug the power adaptor into a wall socket.

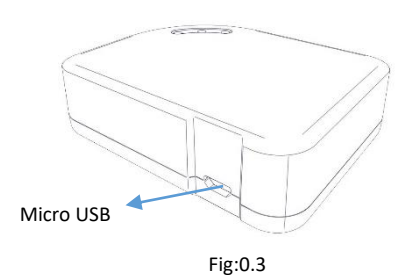

# **How to configure the FI-B Gateway via Web UI?**

*Note the SSID (name of your Wi-Fi network) and password of your home network before you proceed.* 

### *Steps to configure Fi-B Gateway*

#### **1) Power on the Fi-B Gateway.**

- Once the power is connected, the status LED will be red indicating gateway is turning ON.
- After the gateway is fully turned on, the status LED will be Orange, Wi-Fi LED will be OFF and Bluetooth LED will be Green.

### **2) Put the gateway in configuration mode**

- Keep the configure button pressed for more then 5 seconds to enter configure mode
- When the configure button is pressed, the status LED will start blinking red for 5 seconds and then turn off. Stop pressing the configure button after status led has turned off.
- Now wait for around 2 minutes for the gateway to come in access point mode. This will be indicated by the status LED blinking red again and all other LEDs turn off

**3) Connect your pc or your phone to Fi-B access point**

**3) Connect your pc or your phone to FI-B access point .**

*(NOTE: The default Gateway name and password of FI-B will be given below)*

*Gateway name =* **spintly\_gateway** *Password = spintly#321\$*

- Once you connect to the FI-B, go to your web browser .
- Type the URL in the address field of your browser and click on enter

http://192.168.1.1:8080

- This will prompt you to enter the user name of the admin and the password.
- Enter SSID (user name) and password of your Wi-Fi network (router)
- The FI-B gateway will get connected to it.
- Once FI-B gets connected, the status led will become solid green

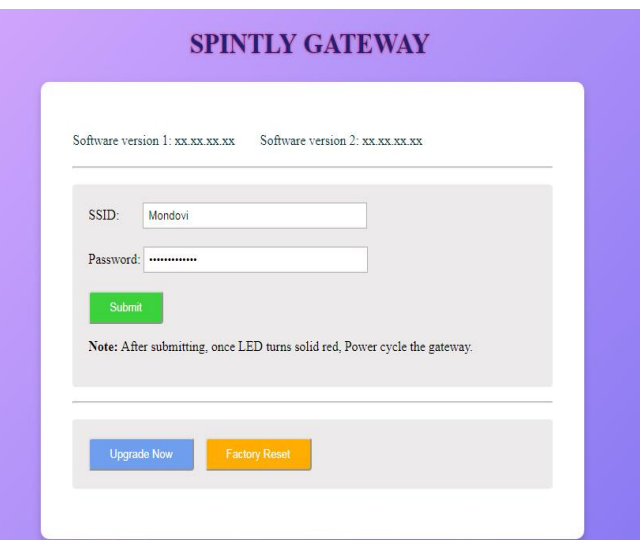

**4) Now the Fi-B Gateway is ready for use.**

## **5) How to reset Wi-Fi settings?**

- **Follow the steps below to reset Wi-Fi settings saved on the gateway.**
- Put the gateway into configuration mode (follow step 2)
- Open browser and enter URL [http://192.168.1.1:8080](http://192.168.1.1:8080/) to open configuration page
- On the configuration page press factory reset button.
- Factory reset will erase the previously saved Wi-Fi network

**Contact Us: [www.spintly.com](http://www.spintly.com/)** Address: G1, Vaz Appts, Fatorda, Salcette, Goa 403602 +91 8766812888 sales@spintly.com